# **North Carolina State University**

# **Engineering Online Student Guide 2020 Summer Semester**

# **Engineering Online Calendar**

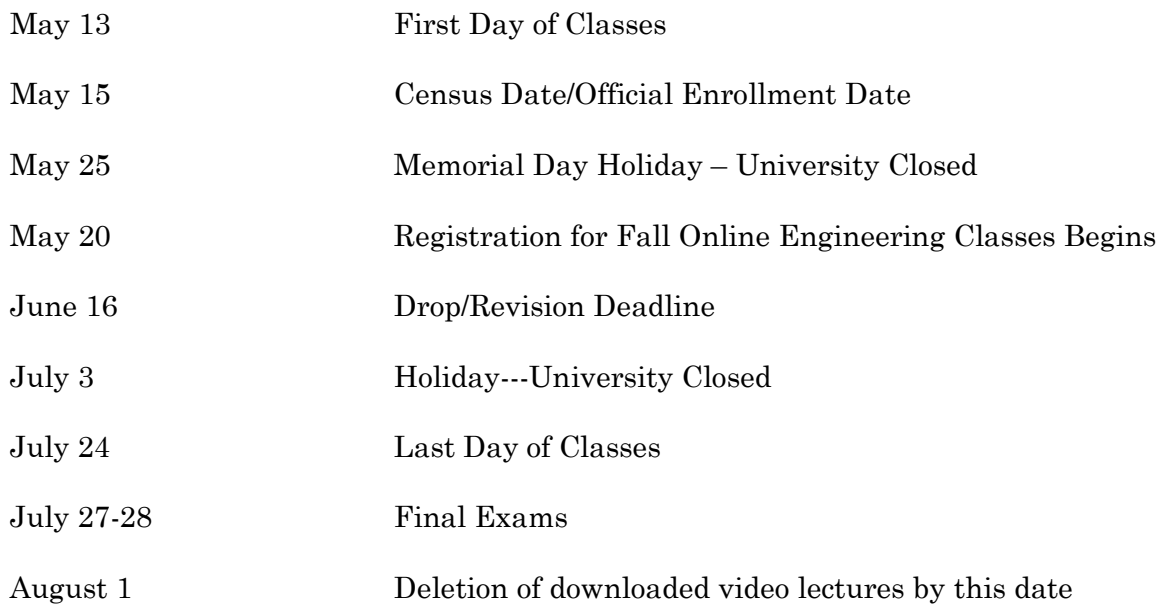

# **Email Class Communications**

The University provides all students with free google email accounts. University department, faculty or TAs will send class information to your NCSU Google email account. If you have not accessed you NC State Google account, go to [www.google.ncsu.edu.](http://www.google.ncsu.edu/) Your email address is your unity [ID@ncsu.edu.](mailto:ID@ncsu.edu)

# **Lecture Viewing Schedule**

Your class lectures were pre- recorded in a previous semester. Course notes are available on the course website or in Moodle. Students are encouraged to print the notes before viewing the lecture so they can follow along with the instructor. Some notes will be in PowerPoint and others scanned in from the lecturers' hand-written pages. Each syllabus will include a schedule for the class related to viewing of lectures and homework assignment deadlines.

# **Accessing Course Lectures and Materials**

Engineering Online (EOL) uses streaming media technology to deliver the captured versions or live versions of the on-campus lectures. To view the lectures for your class, go to the EOL web site at <https://www.engineeringonline.ncsu.edu/student-resources/course-homepages/>

Scroll down to find your course(s). Click on the course name to display the course home page. If you have any problems downloading or streaming the video lectures, send an email to our help desk at

**[techsupport\\_eol@help.ncsu.edu.](mailto:techsupport_eol@help.ncsu.edu)** Do not contact your professor, only Engineering Online staff can help you with these issues.

Distance students will be able to download lectures if needed for travel purposes, but you must first complete the EOL Download Form found on the course home page. The deadline for the deletion of all downloaded lectures is August 1, 2020. Creating CDs of the course lectures or sharing them with other non-registered individuals is a copyright violation.

#### **Viewing Course Lectures Using the Media Site Player**

You will be able to manage the playback and move the video and content screens around. A video demonstration of the features of the player is on the course website in the lecture folder. Look on the left hand side of the page and you will see 01 EOL Resources above your class folder.

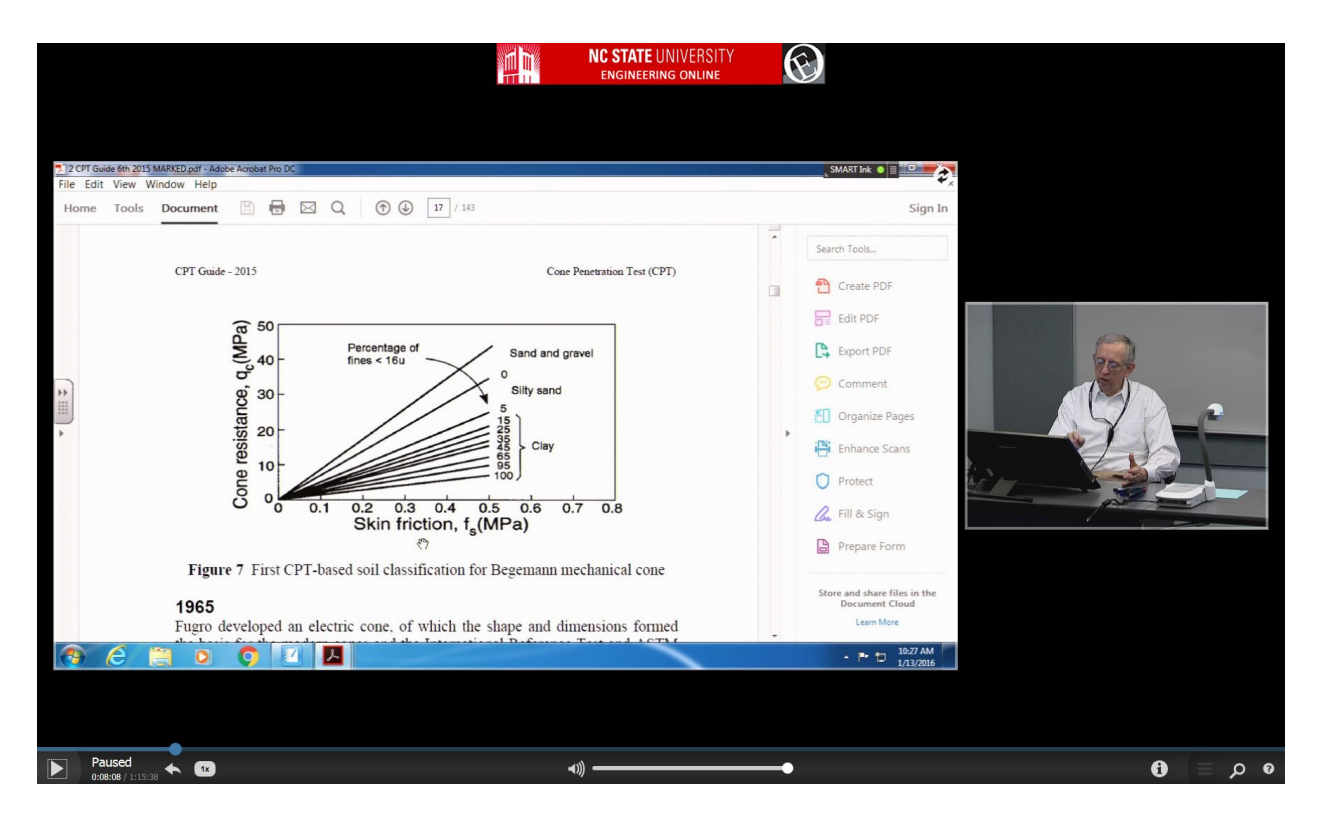

The features of this player are:

- *Resizing the player* The overall player window can be resized by clicking and dragging the corners or edges of the player window. The content and video windows within the player will resize and shift locations dynamically to maximize the utilization of space on your display.
- *Playing and pausing the lecture* The play/pause button is located in the lower left corner of the player. The status and running/end timer are located immediately to the right of the play/pause button.
- *Skip back/forward* The next control is the skip back button. Selecting this will cause the lecture to skip back 3 seconds. Use the cursor control keys to skip back 3 seconds or forward 10 seconds.
- *Playback speed*  By default the lecture will play back at normal speed (1x). Selecting this button will allow you to adjust the playback speed to 1.4x, 1.6x, 2x, or 0.5x. The up and down cursor control keys can also be used to increase or decrease the playback speed by one-step.
- *Volume* By clicking on the sound bar or dragging the indicator can raise or lower the playback volume.
- *Information display* The information display button is located on the lower right corner of the player (letter i inside a circle). Selecting this button causes the course and instructor information to be displayed on the right hand side of the player. A link to the lecture notes is also available from this screen.
- *Help* The question mark button brings up an overview of the functions of the player and playback troubleshooting recommendations.
- *Seek/progress bar* As the lecture plays, the progress bar indicates the relative position in the lecture relative to the length of the total lecture. You can also use it to move forward or backwards in the lecture. Thumbnails or full screen views of the content will be shown as you use seek bar to help navigate to the specific content you want to watch or review.
- *Display options* You can click on either window in the player and it will be the only window displayed. If you select the icon of the two rotating arrows, you can select to have the video or the content appear in the larger window. If you select the star button, you will change which content used as the primary content. You can also select the upward arrow button to pop-out the content or video window to resize it independently or move it to a second monitor. The two separate windows will remain synchronized for playback.
- *Navigate a stream's images* Once the content pops out, you can select the gears icon to navigate the slides of the lecture. You can begin playing back the lecture from that slide by selecting the time display at the bottom of the content image.

#### **Proctoring of Exams**

Students are not required to have proctors for their in-class exams for the 2020 summer session due to issues related to the current health pandemic. Information about testing will be included in the course syllabus.

#### **Change in Registration Status**

If you have questions about dropping or withdrawing from the university for the ten week summer session, visit this website to learn the procedures you will need to follow: <https://studentservices.ncsu.edu/your-classes/withdrawal/>

#### **Withdrawal Refund Schedule**

Tuition and fee refunds for official withdrawals are prorated based on the schedule that is avaiable on the cashier's website at https://studentservices.ncsu.edu/your-money/bill/refunds-andreimbursements/refunds-for-reduction-in-hours/ . No refunds are made for official withdrawals after 50 percent of the enrollment period.

NOTE: An administrative fee of 5 percent of the total tuition and fee, and late registration fee charges not to exceed \$100, will be charged for all withdrawals processed. This fee will post to your account after your withdrawal is processed.

#### **EOL Contact Information**

Due to COVID 19 issues, most of the Engineering Online staff are working from home or on a reduced schedule in the office. However, if you have questions or need help, please contact the following

individuals by email or call my office phone number at 919.515.5440 and I will receive a notice on my computer of your call.

- **Technical Issues or problems accessing lectures – [techsupport\\_eol@help.ncsu.edu](mailto:techsupport_eol@help.ncsu.edu)**
- **Registration – Sarah Boswell, [sarah\\_boswell@ncsu.edu](mailto:sarah_boswell@ncsu.edu)**
- **Overall questions about the EOL program, online degrees or university policies - Dr. Linda Krute, Director, [ldkrute@ncsu.edu](mailto:ldkrute@ncsu.edu)**